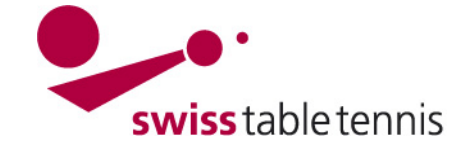

## **CUP – REGIONAL**

#### **1. Champ d'application**

Les présentes instructions s'appliquent à la configuration, à la répartition des matchs et à la saisie de résultats de Coupes régionales.

Pour la Coupe suisse, les instructions particulières 2310-Coupe suisse s'appliquent.

## **2. Conditions**

Le responsable de la saisie de la Coupe régionale doit disposer des droits d'accès pour l'association en question.

## **3. Ouverture d'une Coupe régionale**

#### URL:

<https://www.click-tt.ch/admin> Ne pas passer via click-tt sur le site internet STT ! L'ouverture d'une nouvelle Coupe régionale se fait dans nu-Liga/admin dans la zone <compétition configuration >.

Dans le menu de sélection "Saison", il faut sélectionner <CUP 2014/15>.

L'association régionale doit être sélectionnée dans le menu de sélection en haut à droite "championnat".

Cliquer ensuite sur <championnats> et ensuite de nouveau sur <Coupe AR 2014/15>.

Maintenant, il faut éditer consécutivement les zones "configuration de base", "séries", "divisions" et "ligues".

Dans la coupe, il n'est pas nécessaire d'éditer "planning général" et "initialisation de la relégation".

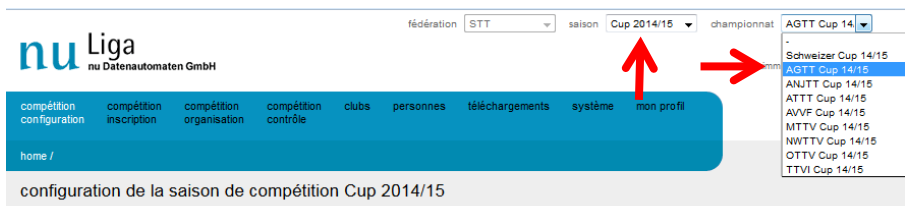

Chaque association dispose d'une configuration individuelle des compétitions qui peut être effectuée dans ce domaine. Les responsables techniques de la fédération et des associations régionales ont accès au domaine « configuration de la compétition ».

Les championnats structurent les compétitions d'équipe dans des séries et régions

#### ate Cup  $2014/15$

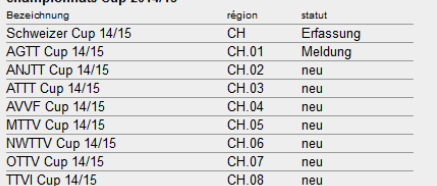

téléchargements

Bezeichnung

Cup Série A

Cup Série B

Cup Série C

Cup Série D

● ■ Rahmenterminplan jeunesse (pdf) Rahmenterminplan actifs (pdf) Rahmenterminplan seniors (pdf)

...<br>Les ligues divisent chaque série en différents niveaux. Typiquemer chaque série est composée d'une lique par niveau

Cup A

 $CupB$ 

 $Cup C$ 

 $Cup D$ 

AGTT Cup

AGTT Cup

AGTT Cup

AGTT Cup

Série A

Série B

Série C

Série D

s es un series qui peuvent être disputés dans les différents<br>championnats sont définis au niveau de la fédération. Les types de séries sont utilisés pour l'annonce des joueurs titulaires et donnent donc la possibilité de créer des listes de joueurs pour plusieurs régions

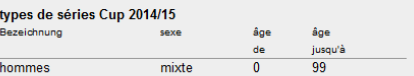

Écran 3.1

#### **AGTT Cup 2014/15**

configuration de base

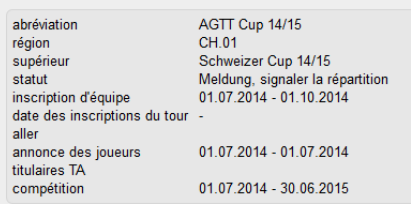

#### planning général

Données du planning général séparées selon des séries

#### initialisation de la relégation

création automatique des groupes de relégations

#### eórios

Les championnats peuvent être disputés dans différentes séries Chaque série forme une propre hiérarchie de promotion ou de relégation. Une grande partie du déroulement peut être aiusté sur le plan des séries

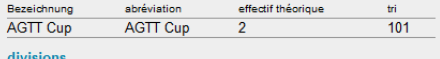

Les divisions divisent le système des liques selon le niveau de jeu Par la promotion ou relégation d'une équipe, cette dernière se déplace de manière typique dans la division juste supérieure ou inférieure

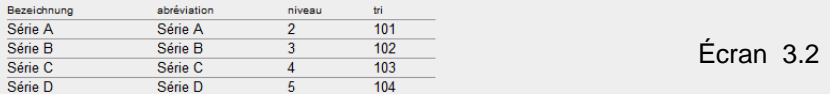

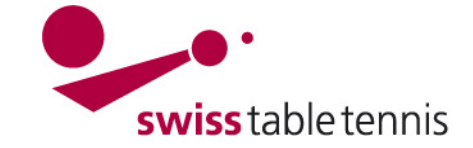

#### **4. Configuration de base**

Il faut d'abord sélectionner la <configuration de base> et remplir les champs. Il est important d'actualiser toujours le statut :

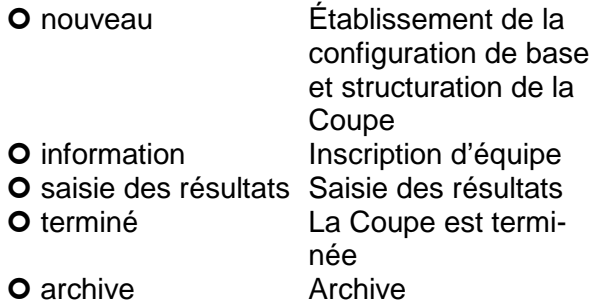

Il faut maintenant remplir les groupes de dates suivants :

- inscription des équipes
- annonce des joueurs titulaires (si effectuée)
- compétition

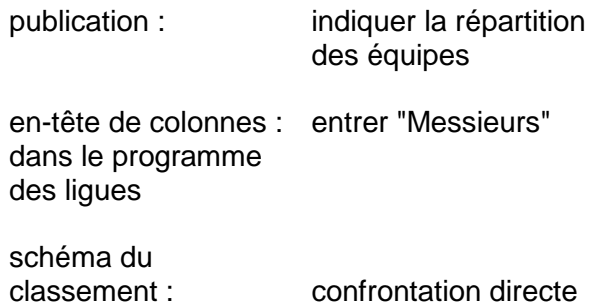

Le reste est auto-explicatif.

Terminer avec <sauvegarder>.

### **5. Définir les séries**

À l'écran 3.2, il faut sélectionner <séries>.

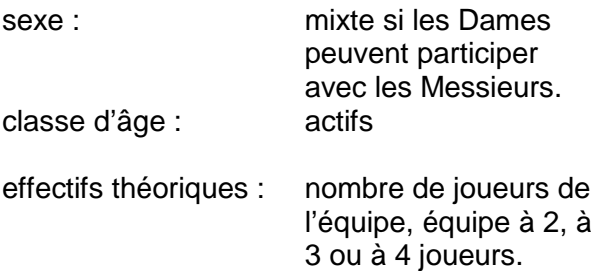

#### **6. Définir les divisions**

La plupart des AR organisent la Coupe avec

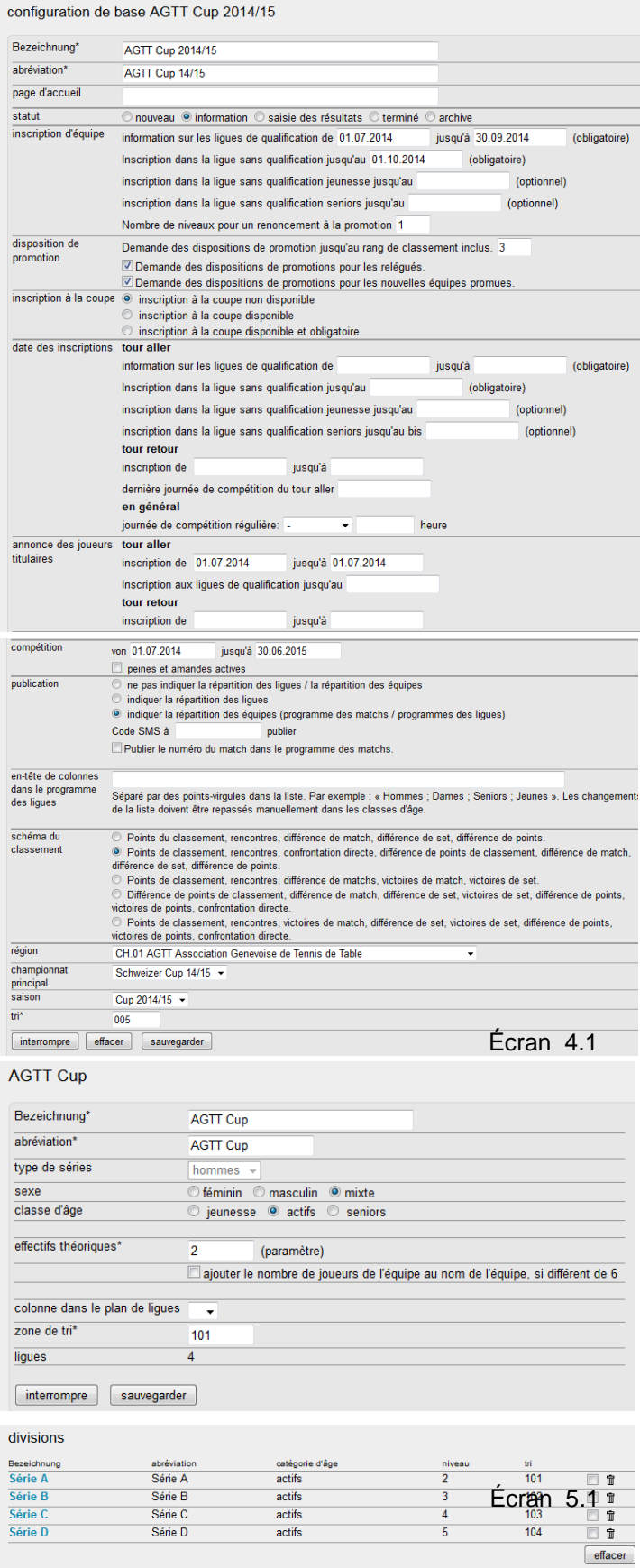

ajouter

Rev. 3, 30.09.2014 / AZi Nr. 2111 Nr. 2111 Seite 2 von 8

nouvelle division: désignation de la division

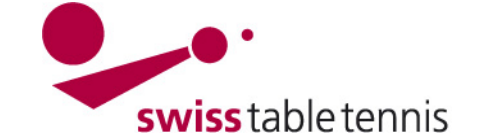

une seule division. Dans ce cas, on définit seulement une division ici "Coupe AR". Si la Coupe est organisée en plusieurs séries, il faut définir les différentes séries ici.

La division doit être sélectionnée en cliquant sur la série à l'écran 6.1, définir les détails y relatifs. niveau : Coupe STT a le

niveau 1 Coupe AR a le niveau 2 ss.

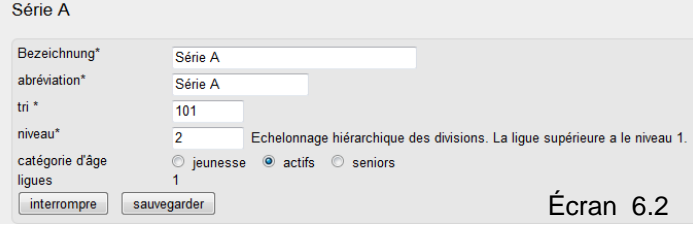

## **7. Définir les ligues**

Dans la Coupe, les ligues correspondent pratiquement aux séries. Il faut définir autant de ligues que de séries.

En cliquant sur la ligue qui convient dans l'écran 7.1, on arrive à l'écran 7.2.

Si la Coupe AR est organisée dans des zones géographiques, on peut générer les zones qui conviennent dans la partie "groupes".

Dans la plupart des cas, la Coupe AR est toutefois organisée en une zone recouvrant tout le territoire de l'AR. Il faut toujours définir au moins un groupe qui peut avoir le même nom que la série.

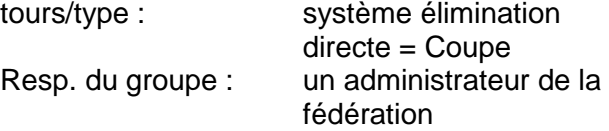

Il faut ensuite définir la configuration de base de la Coupe.

ligue sans besoin

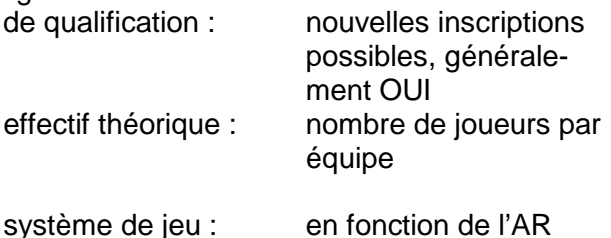

Le reste est auto-explicatif.

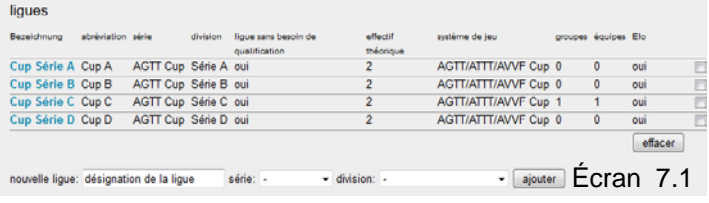

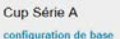

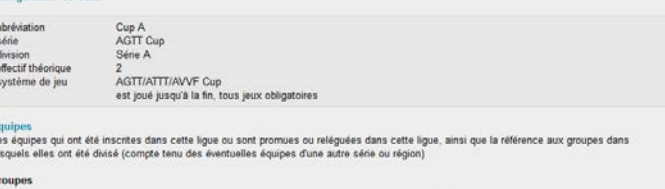

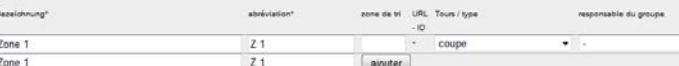

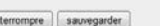

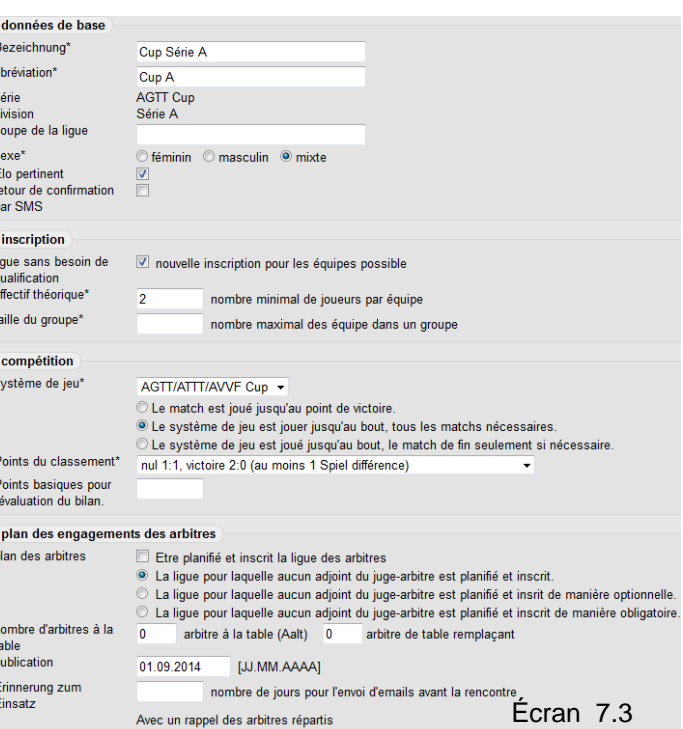

Écran 7.2

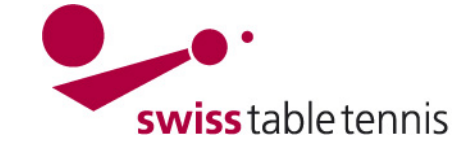

#### **8. Inscrire des équipes**

Dans la configuration de base selon l'écran 4.1, le statut doit être mis sur O Inscrire.

Dans la vue principale (cf. écran 3.1), il faut maintenant sélectionner <compétition inscription>.

On obtient l'état des inscriptions Cup 2014/15.

Dans la zone "inscription d'équipe", il faut entrer le club à inscrire et cliquer sur <traiter>.

Dans le premier champ de sélection, on peut choisir la série dans laquelle l'équipe est inscrite (seulement pour les AR avec plusieurs séries).

Sous "nouvelle équipe", plusieurs équipes (si autorisées) sont automatiquement numérotées en continu.

Pour les AR avec plusieurs séries, il faut commencer avec la plus haute série (ici la série A).

Si le club participe aussi à la Coupe Suisse (désignée par "Messieurs" "nouvelle inscription (SC)", la plus haute équipe de la Coupe régionale doit être désignée par "1" dans la colonne "numéro d'équipe" avant de confirmer avec <actualiser>.

Pour la première configuration, il faut sélectionner <nouvelle inscription> dans le menu de sélection "inscription pour 14/15".

En substance, toutes les équipes d'un club doivent être traitées de haut en bas.

Si toutes les équipes du club sont entrées, il faut entrer l'interlocuteur du club pour l'inscription des équipes, selon le modèle. Il doit s'agir d'un administrateur du club.

Continuer avec <après >.

Il faut désigner le capitaine de l'équipe en tenant compte de l'indication.

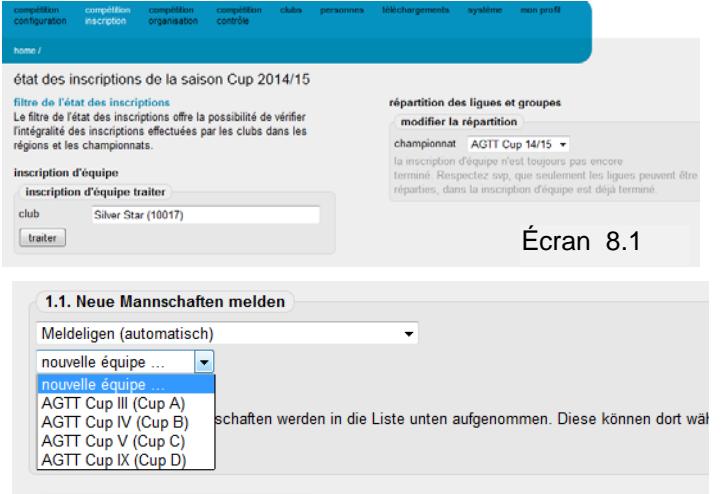

#### 1.2. inscription d'équipe bearbeiten

Sie können die inscription d'équipe während der angegebenen Meldefristen wiederholt bearbeiten. ange es Mannschaften mit Status "noch zu bearbeiten" gibt

**Swiss Table Tennis** 

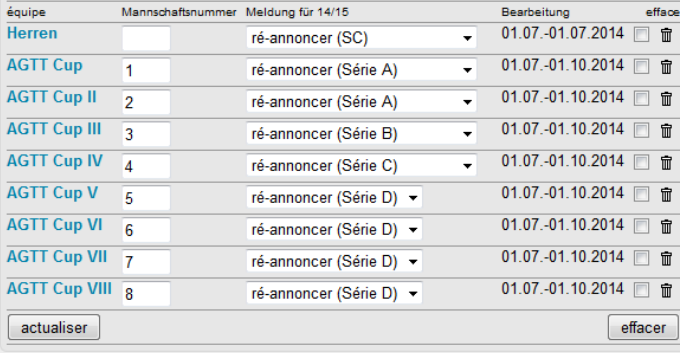

1.3. Allgemeine Bemerkungen (z.B. Wunsch nach Altersklassen M $\acute{\text{E}}$ Cran  $8.2$ 

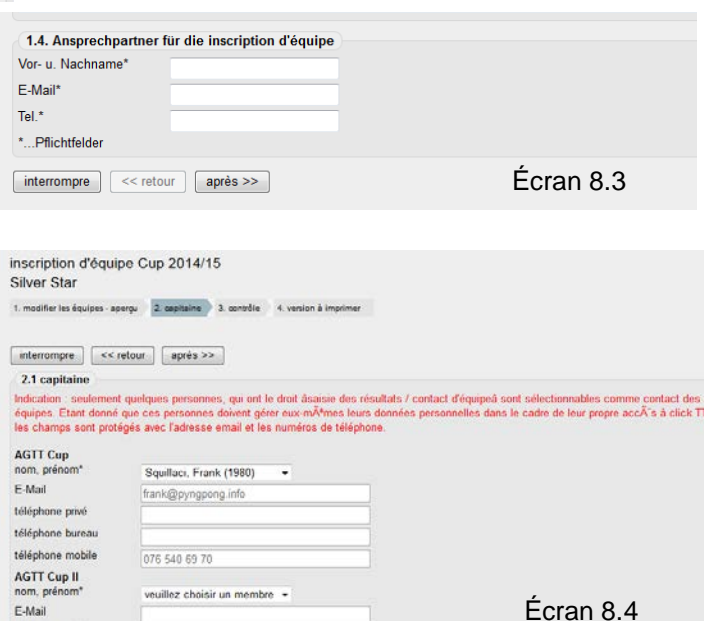

Continuer ensuite de nouveau avec <après >. On peut ensuite contrôler toutes les entrées et terminer avec <sauvegarder>.

télénhone privé

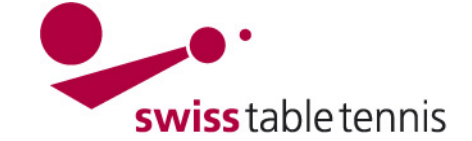

L'interlocuteur pour l'inscription des équipes et les capitaines peuvent aussi être entrés ultérieurement.

Toutes les équipes des autres clubs doivent maintenant être inscrites de la même façon.

## **9. Répartition des ligues et groupes**

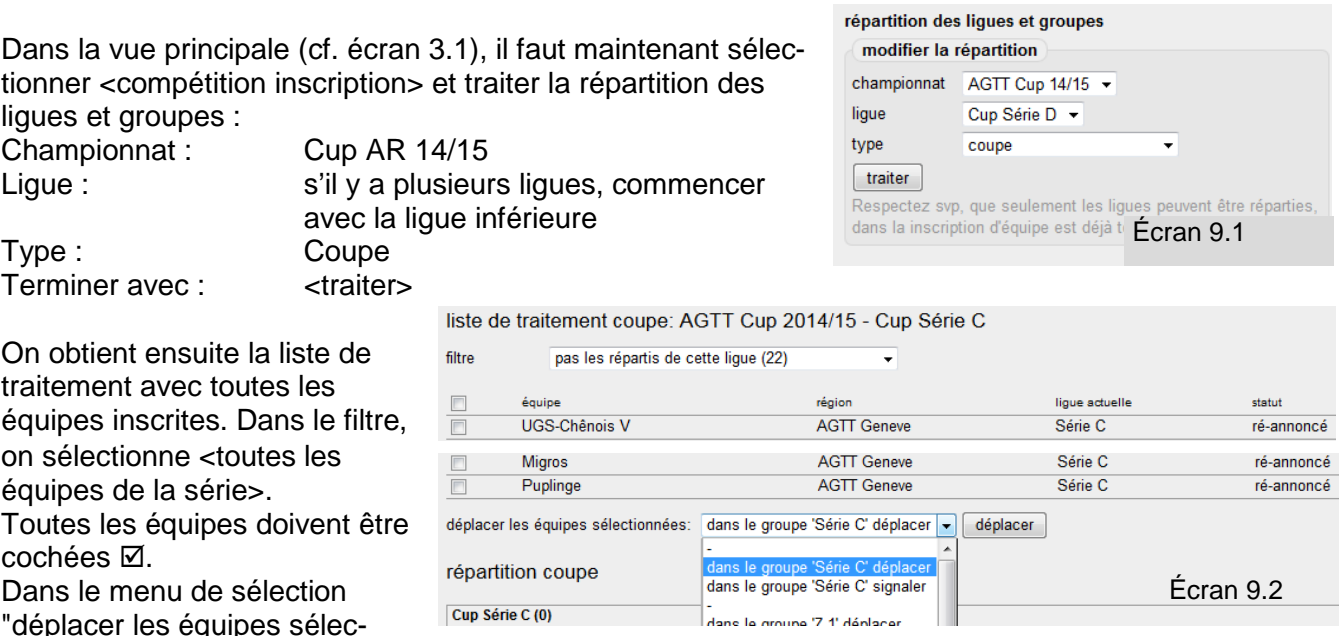

tionnées", il faut sélectionner <déplacer dans le groupe xx> et confirmer avec <déplacer>. Les équipes apparaissent dans la liste "répartition coupe".

## **10. Établir un calendrier de jeu**

Dans la vue principale (cf. écran 3.1), il faut maintenant sélectionner <compétition organisation> et ensuite <calendrier des ligues>. Dans le calendrier des ligues, il faut sélectionner la série qui convient s'il y en a plusieurs.

Le traitement se fait selon l'écran 10.2.

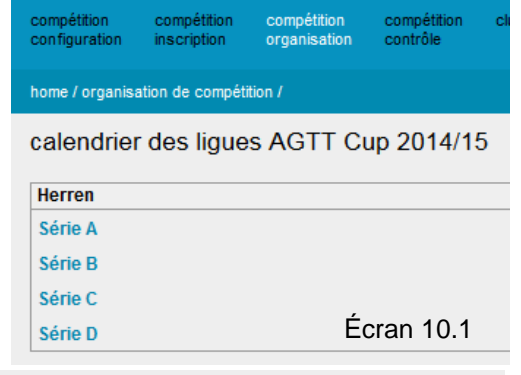

#### $O(1)$   $O(1)$   $O(1)$

alassament

Dans la "configuration de base", il faut maintenant entrer une date pour la publication du calendrier de jeu, autrement, le calendrier de jeu ne s'affichera pas dans la présentation publique.

Sous "outils", il faut d'abord sélectionner <générer un nouveau tour>.

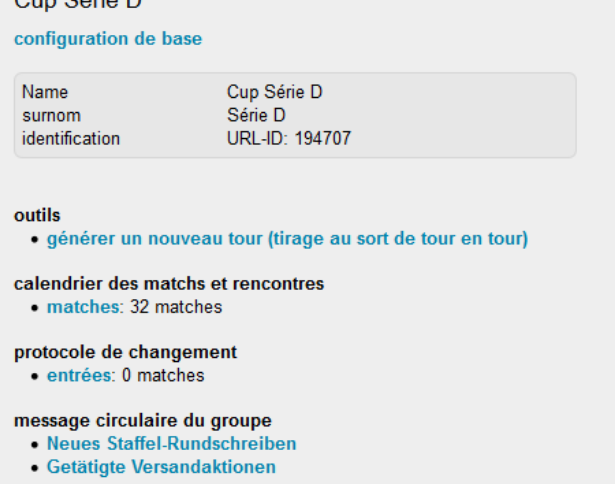

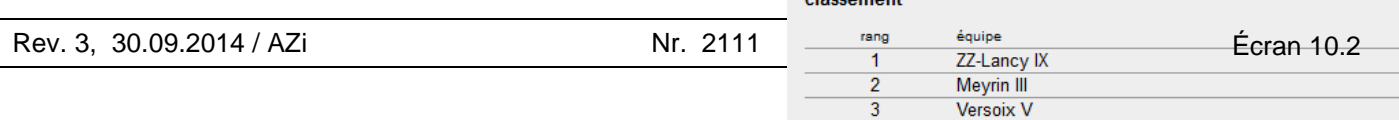

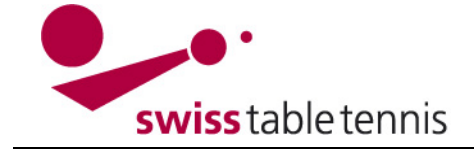

#### **11. Générer un nouveau tour**

Ici, le tirage au sort proprement dit a lieu. Entrer le numéro de tour, le premier numéro de rencontre et la date (respecter exactement le format). La date peut être modifiée ultérieurement. Dans le premier tour, il faut toujours cocher "⊠ générer des rencontres sans match".

#### **11.1. Tirage au sort manuel**

S'il existe déjà un tirage au sort, il faut entrer les matchs individuellement. Le club recevant de la première paire aura le rang 1, le club visiteur de la première paire aura le rang 2.

On continue ainsi avec toutes les paires tirées au sort dans l'ordre correspondant.

Les équipes n'ayant pas de match au premier tour sont cochées dans la colonne "exempt"  $\boxtimes$ .

Les paires s'affichent avec <continuer>.

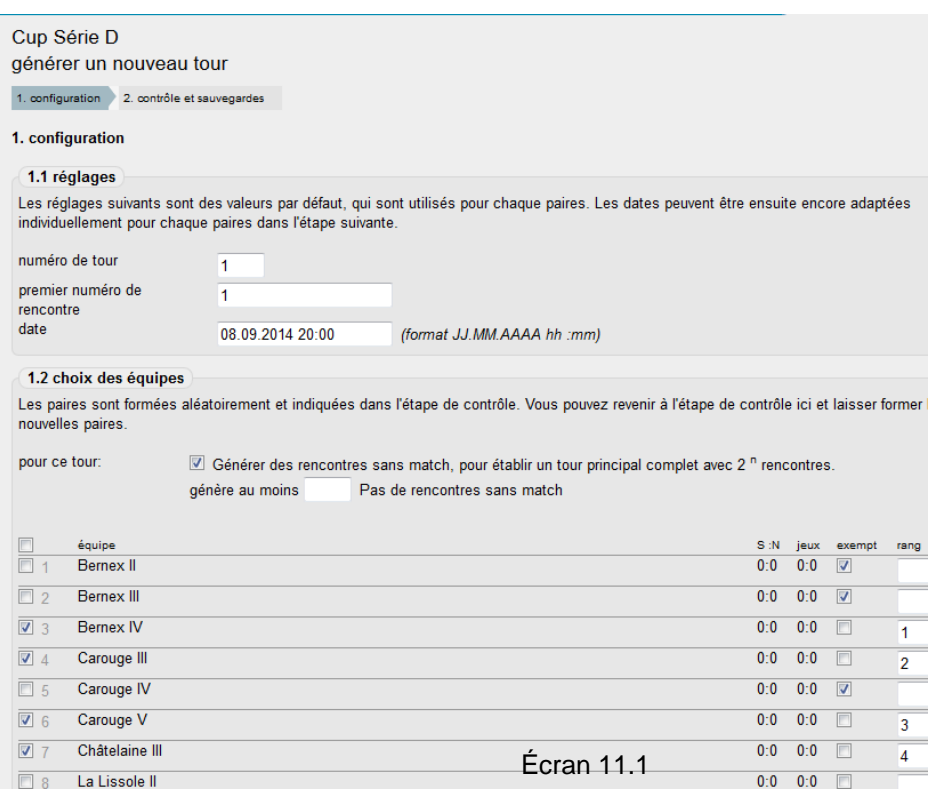

## **11.2. Tirage au sort automatique**

Lorsque l'on effectue le tirage au sort par le programme, on coche toutes les équipes avant d'appuyer sur <continuer>. On obtient un calendrier de jeu complet avec le nombre d'exempts adéquat.

Il existe aussi différentes solutions intermédiaires.

On désigne les équipes avec exempt et les coche en fonction.

On peut mettre une ou plusieurs équipes en attribuant des rangs.

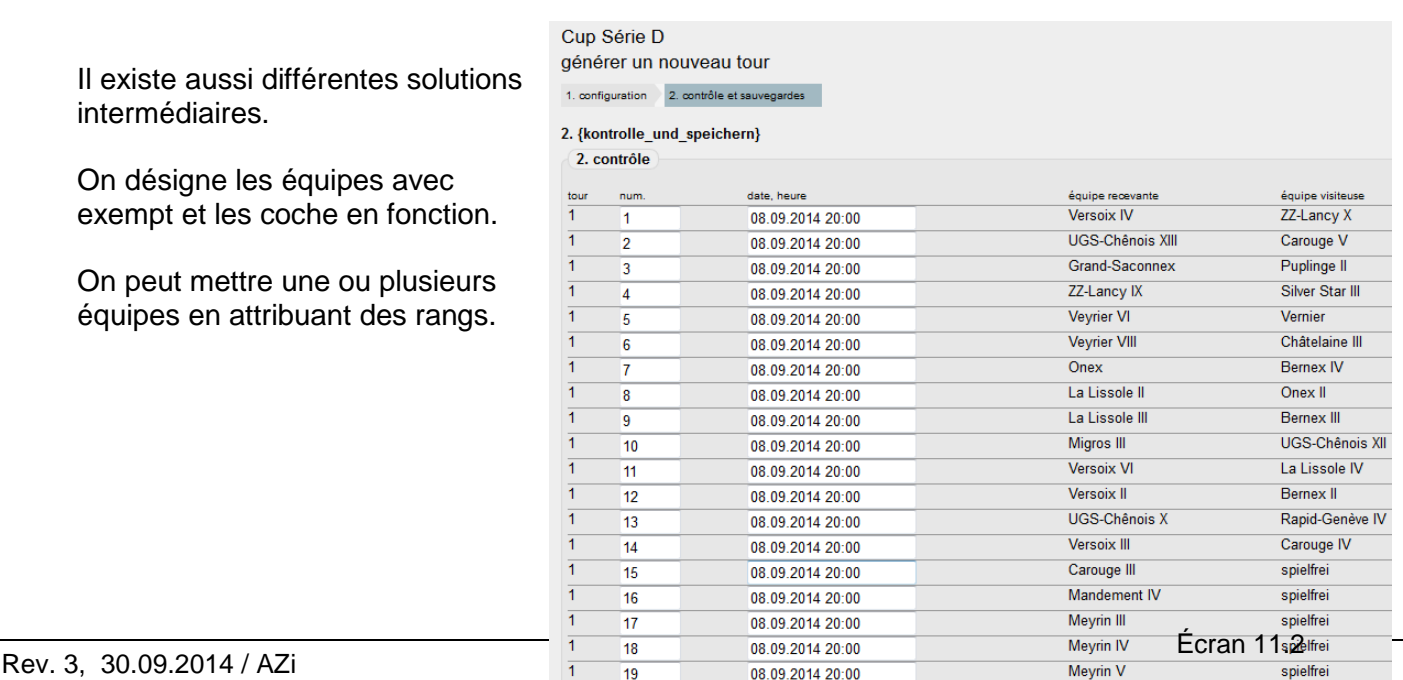

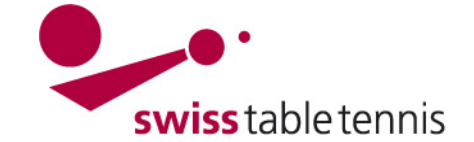

## **12. Saisir les résultats**

La saisie des résultats se fait en substance comme la saisie des résultats des matchs du championnat par équipes. La saisie des résultats peut se faire de 2 façons :

- a) Par les clubs conformément à l'instruction no. 1401-saisie des résultats par le club. Jusqu'à nouvel ordre, l'entrée des résultats se fait via les associations régionales.
- b) Par les administrateurs de la fédération responsables des AR. Dans ce contexte, il faut procéder comme suit :
	- Dans nuLiga/admin, ouvrir la zone "compétition organisation"
	- Dans le menu de sélection "saison", sélectionner <Cup 2014/15"
	- Dans le menu de sélection "championnat", sélectionner la coupe de l'AR
	- Sélectionner "plan des ligues"
	- Sélectionner la Coupe qui convient et si existant la série qui convient
	- Dans "plan de jeu et rencontres", sélectionner <rencontres>
	- Le formulaire de match s'ouvre en cliquant sur <saisir>

Remarques concernant la saisie :

Dans la Coupe, aucun joueur titulaire n'a été saisi pour le moment. Parmi les joueurs licenciés au choix, les joueurs alignés peuvent être saisis.

#### **13. Générer le deuxième tour**

À la vue principale (cf. écran 3.1), il faut de nouveau sélectionner <compétition inscription> et procéder comme décrit au chapitre 9.

En bas de la liste de traitement, il faut établir le "nouveau groupe pour coupe". Il peut s'agir de 2<sup>ème</sup> tour, de 16<sup>ème</sup> ou de 8ème de finale, etc. Terminer avec <établir>.

Le tour précédent (terminé) est sélectionné dans le filtre.

Les cases des équipes qualifiées pour le prochain tour sont cochées **Ø** à gauche.

Dans le menu de sélection "Déplacer les équipes sélectionnées", il faut choisir le groupe défini dans l'écran 13.1. Il faut alors utiliser "déplacer groupe X" et non "signaler groupe X". Confirmer avec <déplacer>.

Les étapes suivantes sont les mêmes que pour le premier tour : Chap. 10 Établir un calendrier de jeu Chap. 11 Générer un nouveau tour

Chap. 12 Saisir les résultats

nouveau groupe pour "coupe" établir Bezeichnung 1/8 Finale D abréviation 1/8 Finale D établir

liste de traitement coupe: AGTT Cup 2014/15 - Cup Série D

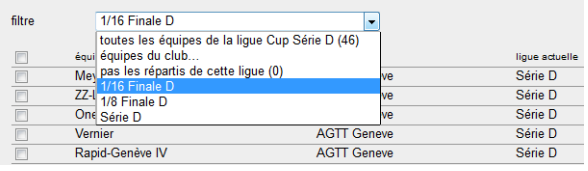

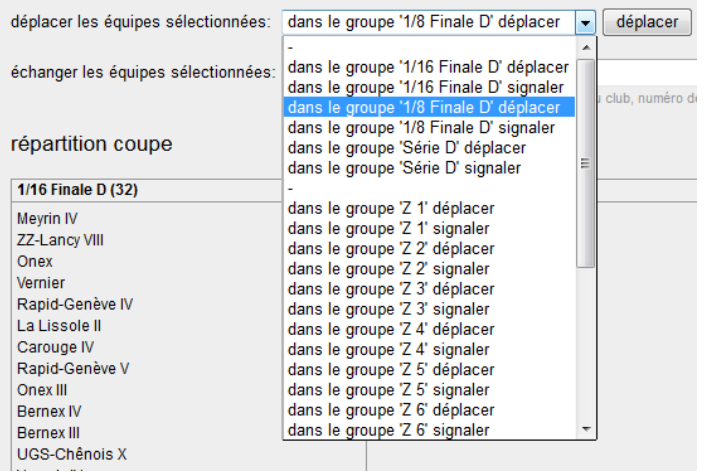

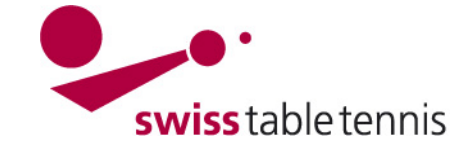

## **14. Signaler lorsqu'il y a plusieurs séries**

Dans certaines AR, la Coupe régionale est disputée en plusieurs séries, les meilleures des séries inférieures se qualifiant pour les séries du prochain niveau supérieur où elles continuent. p.ex. AGTT :

- les 16 meilleures de la série D sont qualifiées pour la série C
- les 8 meilleures de la série C sont qualifiées pour la série B
- les 4 meilleures de la série B sont qualifiées pour la série A

En principe, la procédure est la même qu'au chapitre 13 Générer le deuxième tour (et les suivants).

Les équipes qualifiées pour la série du prochain niveau supérieur doivent de nouveau être cochées à gauche  $✓$ .

Dans le menu de sélection "déplacer les équipes sélectionnées", il faut maintenant sélectionner la série du prochain niveau supérieur (faire défiler la liste pour arriver tout en bas !). Ici, il faut impérativement sélectionner "**signaler** dans le groupe X" et non "déplacer dans le groupe X".

En ouvrant maintenant la série du prochain niveau supérieur d'après l'écran 9.1, les équipes qualifiées des séries inférieures s'affichent dans la liste du tableau "répartition coupe" en bas.

En haut, on retrouve les équipes déjà annoncées dans la série supérieure.

Les étapes suivantes sont les mêmes que pour les autres tours :

Chap. 10 Établir un calendrier de jeu Chap. 11 Générer un nouveau tour

Chap. 12 Saisir les résultats

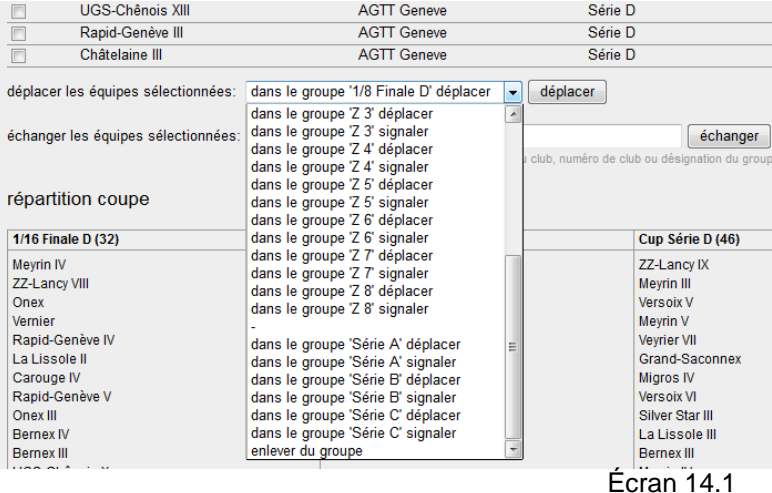

liste de traitement coupe: AGTT Cup 2014/15 - Cup Série C

filtre toutes les équipes de la lique Cup Série C (22) -

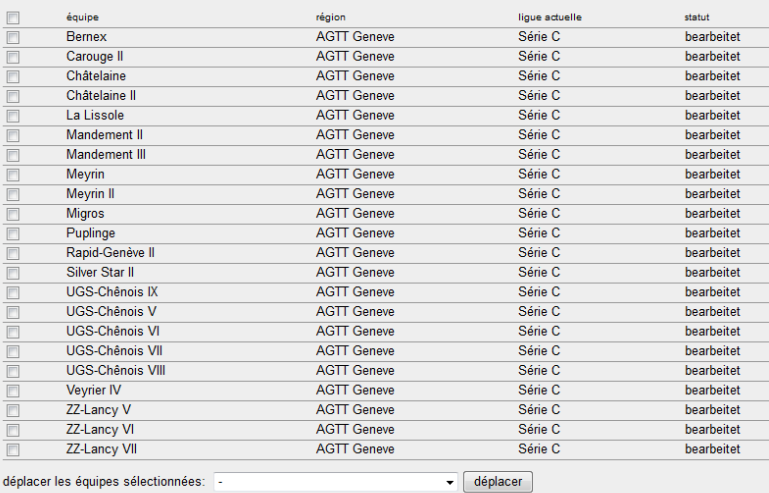

répartition coupe Cup Série C (32) Châtelaine III

UGS-Chênois XIII<br>Rapid-Genève III UGS-Chênois XII

Écran 14.2